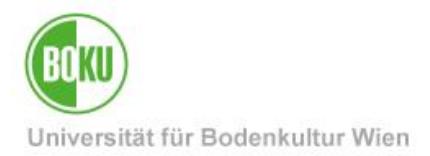

# **BOKUdrive – Sync and Share Online Speicher**

Unter<https://drive.boku.ac.at/> steht Angehörigen der Universität für Bodenkultur ein zeitgemäßer Sync and Share Online-Speicher zur Verfügung. Die Daten dieses Online-Speichers werden auf Servern und in Rechenzentren der Universität für Bodenkultur gespeichert. Technisch basiert die Lösung auf der freien Software "Seafile".

Benutzer/innen können auf ihre Daten über eine Webschnittstelle zugreifen oder über Desktop-Clients und mobile Clients synchronisieren. Seafile bietet ähnliche Funktionen wie bekannte Online-Dienste wie z. B. Dropbox und Google Drive.

Der Hauptunterschied liegt darin, dass Seafile als Open-Source-Software auf eigenen Servern installiert werden kann und dessen Daten komplett auf Servern und in Rechenzentren der Universität für Bodenkultur lagern.

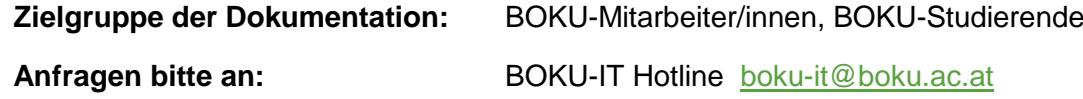

### **Inhaltsverzeichnis**

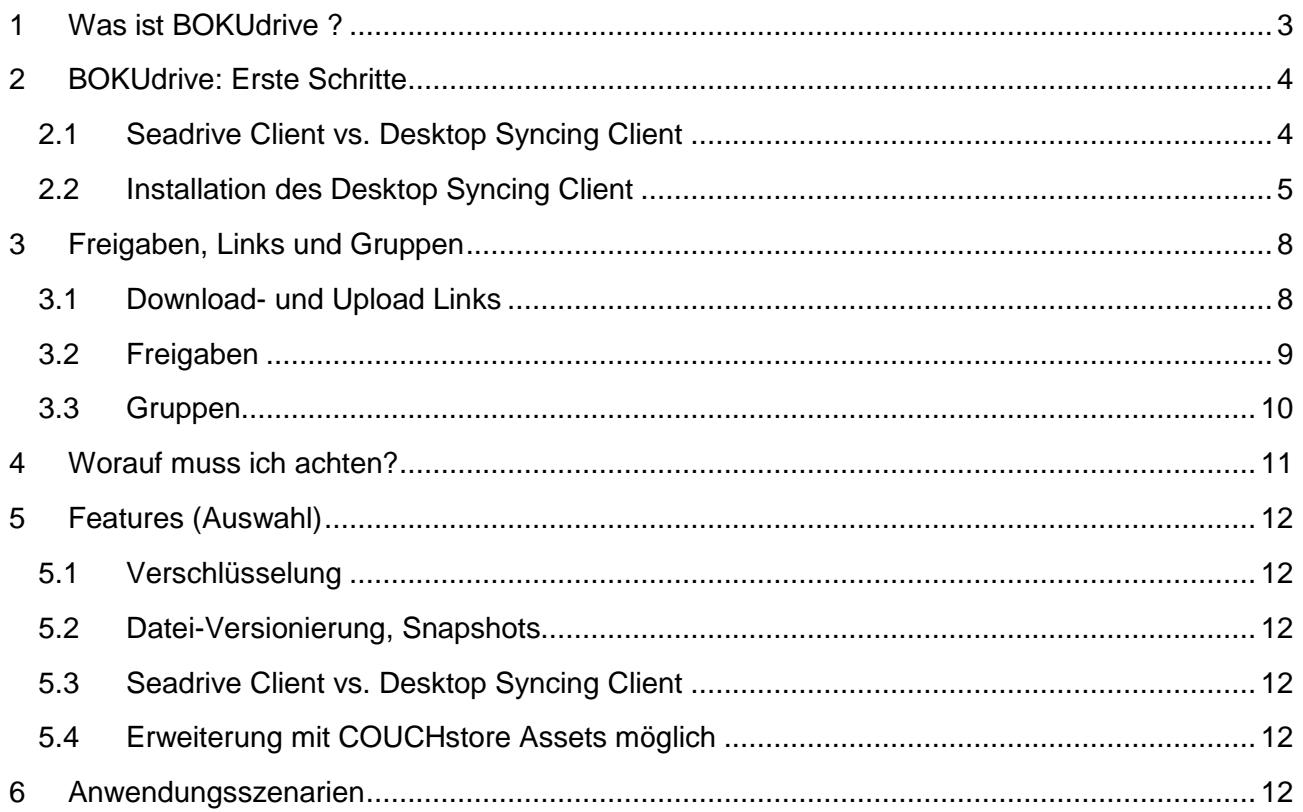

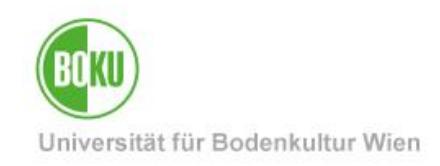

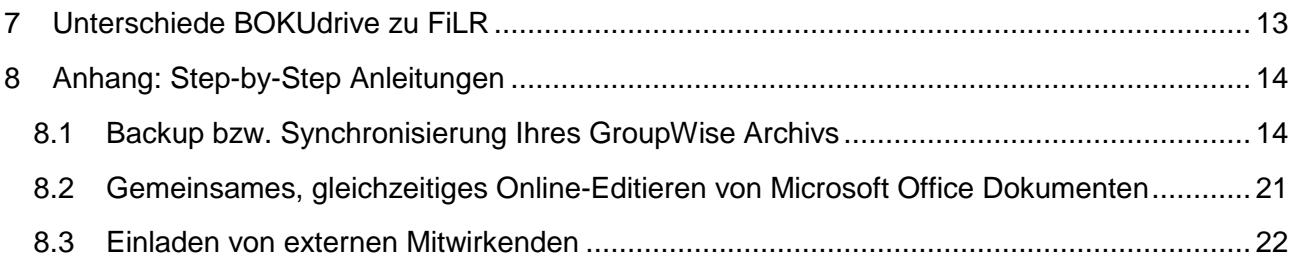

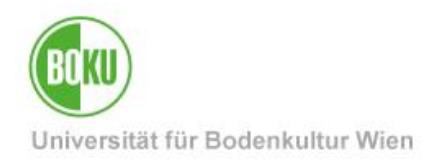

### <span id="page-2-0"></span>**1 Was ist BOKUdrive ?**

BOKUdrive ist ein Sync and Share Online-Speicher dessen Daten komplett auf Servern und in Rechenzentren der Universität für Bodenkultur lagern.

Technisch basiert die Lösung auf der freien Software "Seafile".

Seafile ist eine Open Source Cloudspeicher Software – für die Speicherung von Daten in einer eigenen privaten Cloud sowie zur Synchronisation und zum Austausch bzw. zur Freigabe dieser Daten wie es von proprietären Diensten wie Dropbox oder Google Drive bekannt ist.

Der Hauptunterschied liegt darin, dass Seafile als Open-Source-Software auf eigenen Servern installiert werden kann und dessen Daten komplett auf Servern und in Rechenzentren der Universität für Bodenkultur lagern.

BOKUdrive bietet eine clientseitige Ende-zu-Ende-Verschlüsselung. Sie können verschlüsselte Bibliotheken unter Verwendung dieser Funktion erstellen. Entsprechend können damit schutzbedürftige Daten sowie sensible Forschungsdaten gespeichert werden.

Eine Sammlung von Ordnern werden in Seafile als Bibliotheken bezeichnet. Jede Bibliothek kann (muss aber nicht) separat synchronisiert werden. Bibliotheken können von den Benutzer\*innen mit Passwortschutz gesichert werden. Das Passwort wird nicht auf dem Server gespeichert. So kann nicht einmal ein Administrator die Dateien in einer passwortgeschützten Bibliothek ansehen.

BOKUdrive Benutzer/innen können Gruppen anlegen, in denen Dateien geteilt bzw. synchronisiert werden können. Außerdem gibt es ein Wiki und einen Diskussionsbereich. So können Teams bequem zusammenarbeiten und Informationen austauschen.

Sie können BOKUdrive direkt über die Weboberfläche <https://drive.boku.ac.at/> nutzen und/oder einen der Seafile Clients auf Ihren Arbeits- und Mobilgeräten installieren. Darüber hinaus steht WebDAV als Zugriffsart zur Verfügung.

Die Möglichkeit Microsoft Office Dokumente gemeinsam und gleichzeitig online zu editieren ergänzt den Funktionsumfang.

Benutzer/innen stehen derzeit 20GB zur Verfügung. Sollte dies nicht ausreichen so kann dieser Speicherplatz mit COUCHstore Assets (siehe Punkt [5.4.](#page-11-4) auf Seite [12\)](#page-11-4) erweitert werden.

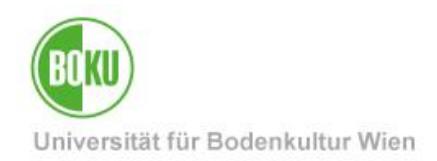

### <span id="page-3-0"></span>**2 BOKUdrive: Erste Schritte**

- Alle BOKU-Angehörigen können BOKUdrive direkt nutzen, eine gesonderte Freischaltung durch die jeweiligen Instituts-EDV-Verantwortliche ist nicht erforderlich.
- Loggen Sie mit Ihren gewohnten BOKU-Zugangsdaten im Webinterface von BOKUdrive ein: **<https://drive.boku.ac.at/>**
- Wenn Sie nur gelegentlich für jemandem Dateien bereitstellen oder Speicherplatz zum Hochladen zur Verfügung stellen möchten, reicht die Bedienung über die Weboberfläche völlig aus.
- Sie laden und installieren entweder den Desktop Client oder den Seadrive Client wenn:

### <span id="page-3-1"></span>**2.1 Seadrive Client vs. Desktop Syncing Client**

#### **Desktop Syncing Client**

Sie möchten Dateien in einem oder mehreren Ordnern regelmäßig auf unterschiedlichen Rechnern bearbeiten und diese auch lokal auf den Geräten synchron halten.

Sie möchten mit Kolleg/inn/en in einer Arbeitsgruppe gemeinsam einen oder mehrere Ordner nutzen. Geänderte Inhalte sollen allen Personen in einer Gruppe automatisch auch lokal zur Verfügung stehen, ohne dass diese ständig Dateien manuell herunterladen und wieder hochladen müssen

#### **Seadrive Client**

Sie möchten, so wie Sie es bisher von einem Netzlaufwerk gewohnt sind, Zugriff auf die Dateien und Ordner haben, benötigen aber keine lokale Kopie bzw. keinen Zugriff auf die Dateien, wenn Sie offline sind.

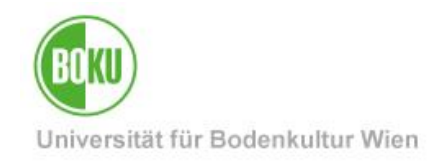

### <span id="page-4-0"></span>**2.2 Installation des Desktop Syncing Client**

Auf folgender Seite finden Sie die Desktop Syncing Clients für verschiedene Betriebssysteme:

• <https://www.seafile.com/en/download/>

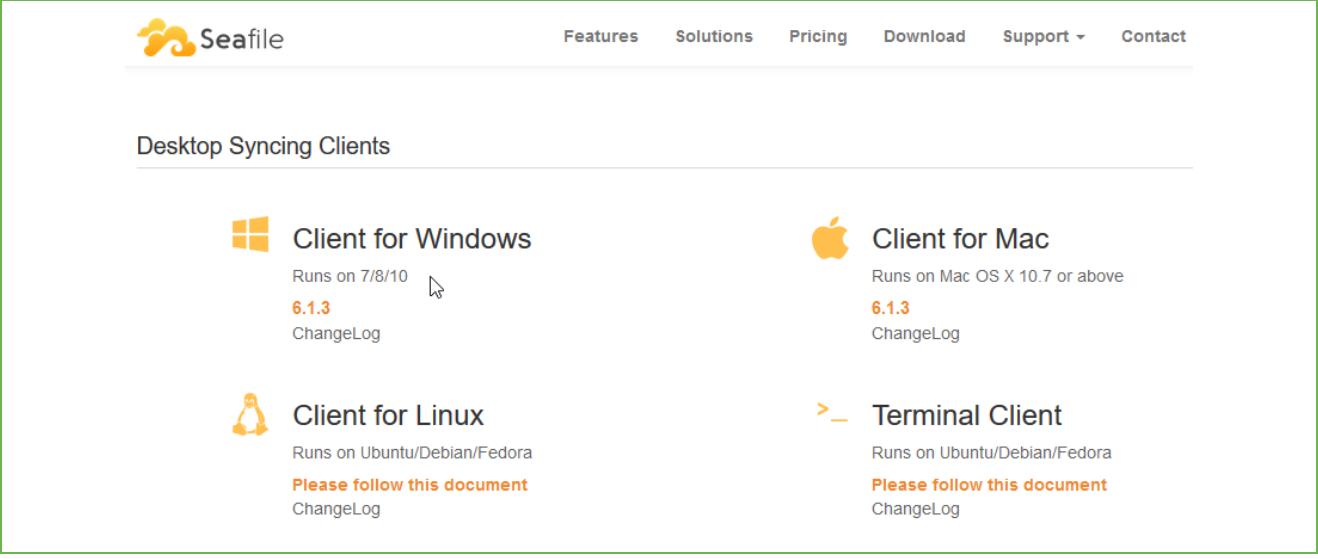

Abbildung 1

Wählen Sie einen Speicherort für den Standard-Ordner von BOKUdrive:

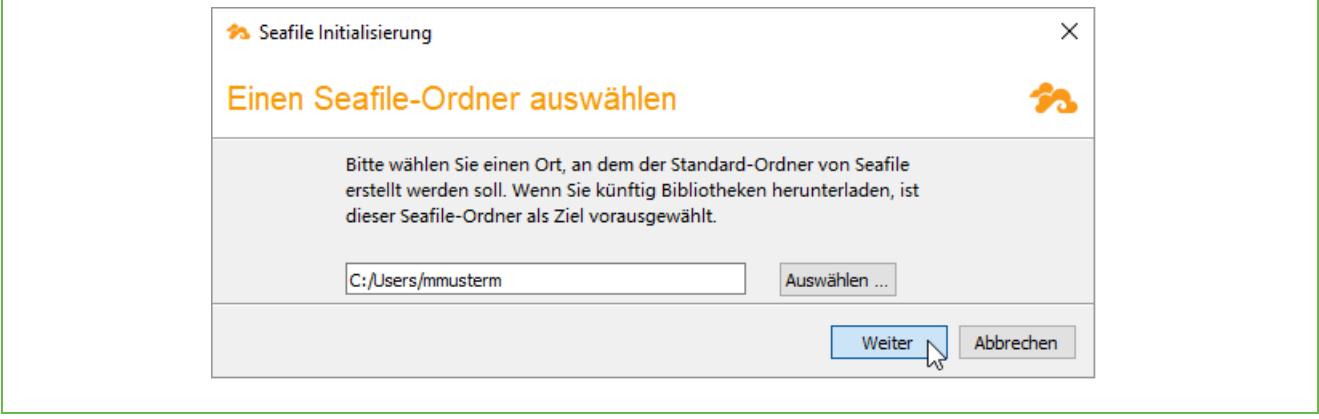

Abbildung 2

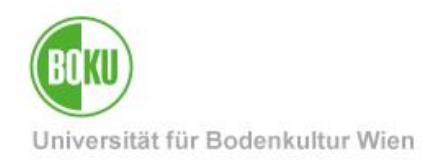

Als Servername geben Sie bitte folgendes ein (das Protokoll http**s** ist dabei wichtig!):

• **[https://drive.boku.ac.at](https://drive.boku.ac.at/)**

Bei Benutzername und Passwort geben Sie bitte Ihre gewohnten BOKU-Zugangsdaten ein.

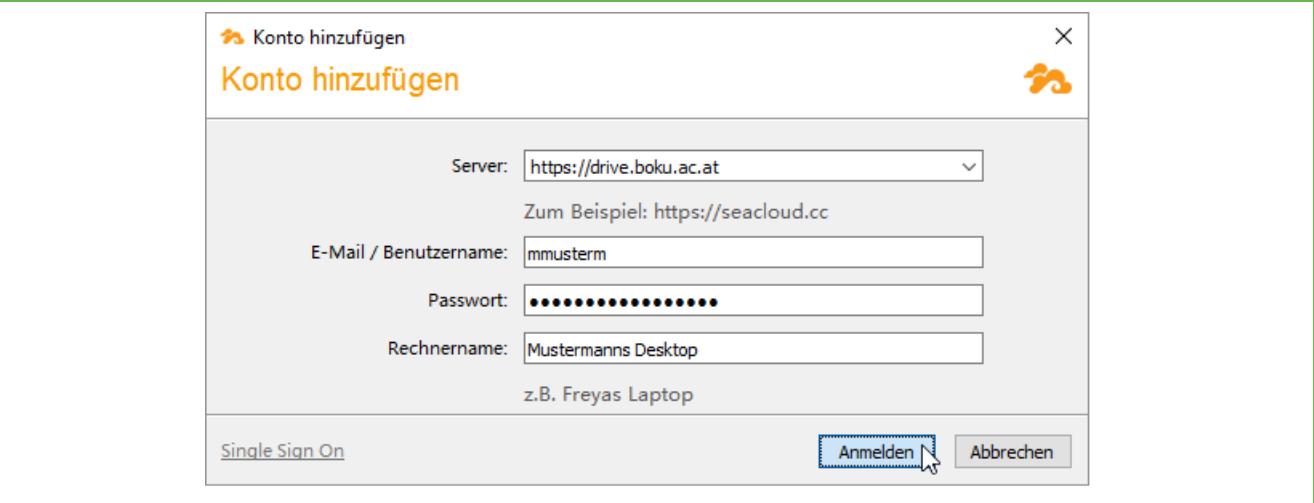

Abbildung 3

Folgende Frage sollten Sie mit 'Ja' beantworten, wenn Sie möchten, dass eine lokale Kopie Ihrer Standardbibliothek angelegt wird, die dann automatisch synchronisiert wird:

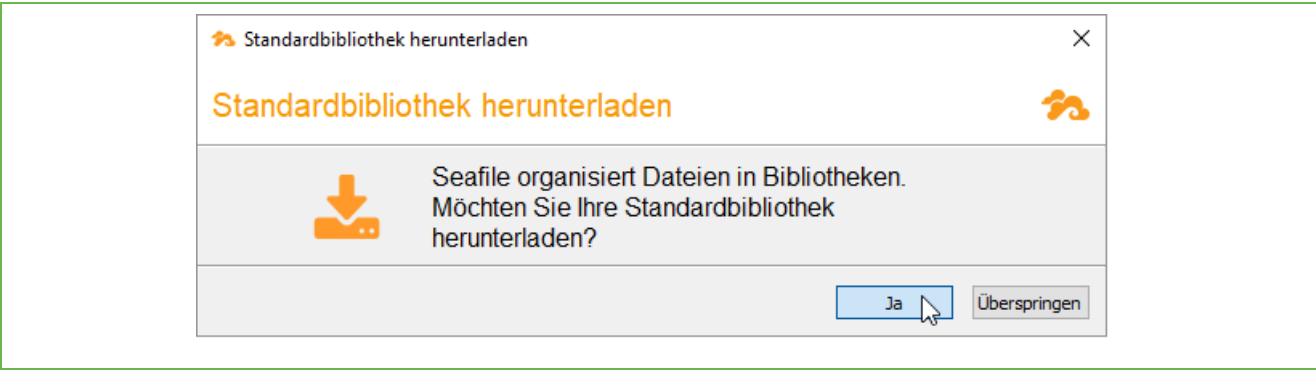

Abbildung 4

Wenn Sie diesen Schritt überspringen, werden keine Daten synchronisiert. Sie können aber jederzeit für jede Bibliothek nachträglich das Synchronisieren einrichten.

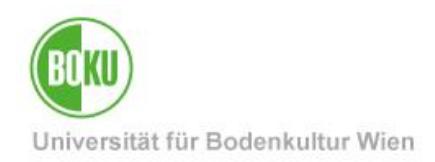

Im Seafile Hauptfenster können Sie jederzeit auch nachträglich für jede Bibliothek gesondert die Synchronisation auf den lokalen PC aktivieren oder auch wieder aufheben:

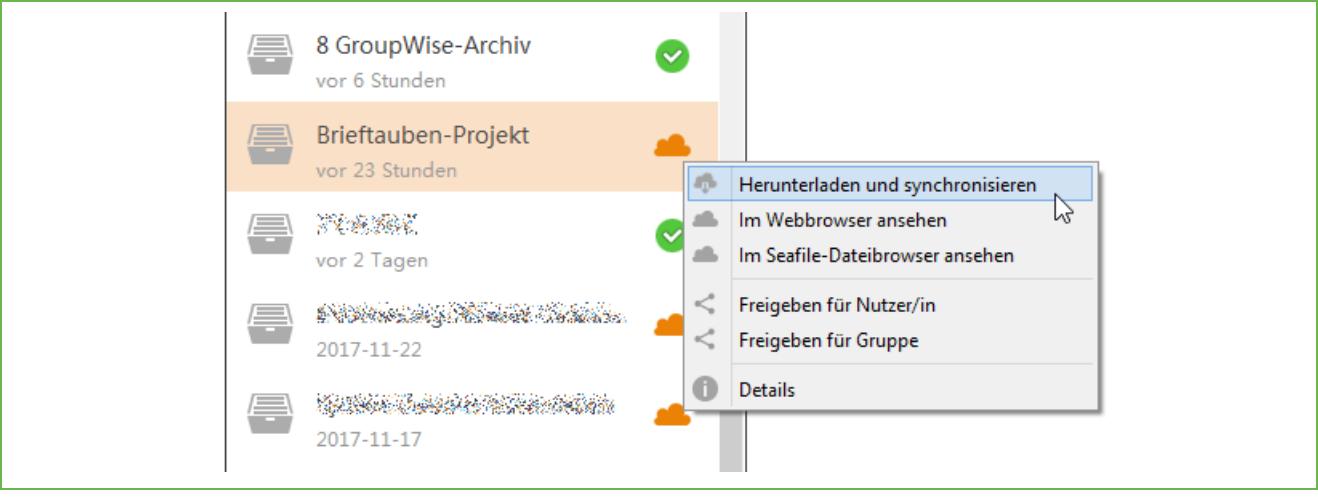

Abbildung 5

Unter<https://drive.boku.ac.at/help/> finden Sie weitere Schritt für Schritt Anleitungen.

Nachdem mit dem Desktop Syncing Client die Möglichkeit besteht, Serverdaten lokal auf Ihr Gerät zu synchronisieren, ist es gegebenenfalls notwendig, dass Sie wie bei anderen lokal auf Ihrem Gerät gespeicherten Daten geeignete Maßnahmen ergreifen, um z.B. bei Verlust des Geräts unberechtigten Zugang zu den Daten verhindern, etwa durch den Einsatz von Verschlüsselungssoftware (z.B. BitLocker unter Windows oder FileVault unter macOS).

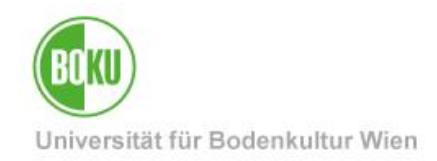

### <span id="page-7-0"></span>**3 Freigaben, Links und Gruppen**

### <span id="page-7-1"></span>**3.1 Download- und Upload Links**

Sie haben die Möglichkeit, Links für Bibliotheken, Ordner oder Dateien zu erstellen welche den Download bzw. Upload für alle – auch BOKU externe – Personen erlauben welche den Link kennen. Optional können diese Links auch mit Passwort versehen werden.

Siehe dazu auch: [https://help.seafile.com/sharing\\_collaboration/sharing\\_files\\_and\\_folders/](https://help.seafile.com/sharing_collaboration/sharing_files_and_folders/) Hinweis: Das Erstellen von Links ist nur bei *un*verschlüsselten Bibliotheken möglich!

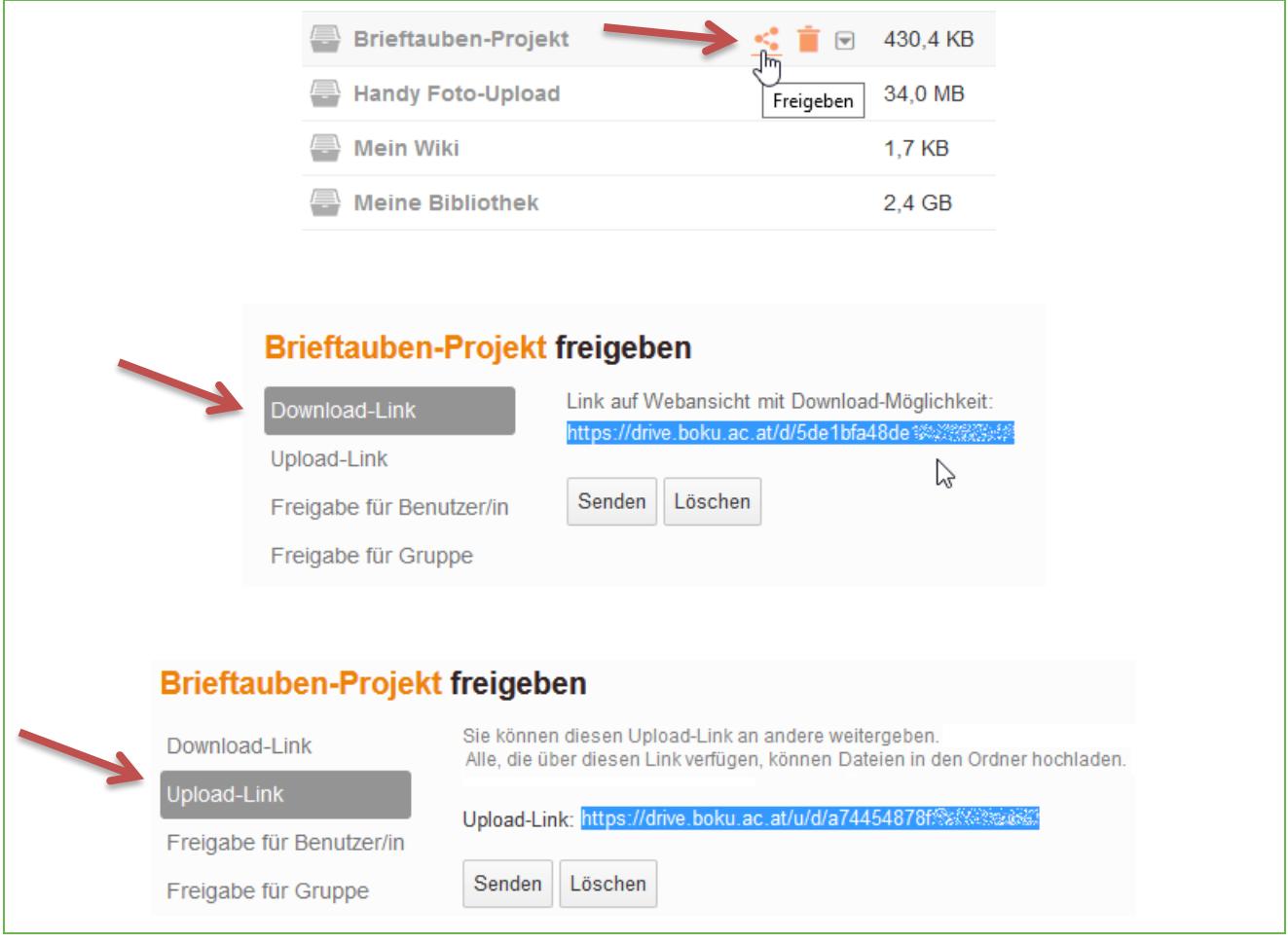

Abbildung 6

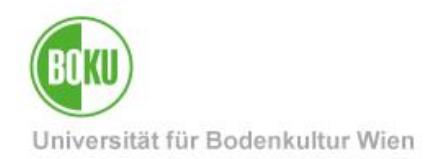

#### <span id="page-8-0"></span>**3.2 Freigaben**

Sie haben die Möglichkeit Bibliotheken oder Ordner für andere BOKUdrive-Benutzer/innen oder Gruppen freizugeben und festzulegen ob diese Freigabe "nur lesend" oder "lesend und schreibend" erfolgen soll. (Die Freigabe ist nur bei *un*verschlüsselten Bibliotheken möglich!)

Siehe dazu auch: [https://help.seafile.com/sharing\\_collaboration/sharing\\_files\\_and\\_folders/](https://help.seafile.com/sharing_collaboration/sharing_files_and_folders/)

Sollten Sie bei der Zusammenarbeit mit externen Mitwirkenden mit den im Abschnitt [3.1](#page-7-1) beschriebenen Upload- und Download-Links nicht das Auslangen finden, sind Freigaben auch an externe Mitwirkende möglich, indem diese – wie in Abschnitt 8.3. "Einladen von externen Mitwirkenden" beschrieben - mit Ihrer externen e-Mail Adresse "eingeladen" werden. Mit dieser Einladung ist eine selbsttätige Registrierung eines BOKUdrive Accounts möglich. Danach steht einer Zusammenarbeit auch mit externen Mitwirkenden nichts mehr im Wege.

Es besteht darüber hinaus die Möglichkeit, über die EDV-Verantwortlichen Ihrer Organisationseinheit einen Funktionsaccount erstellen zu lassen, den Sie dann Ihren Projektpartnern zur Verfügung stellen können.

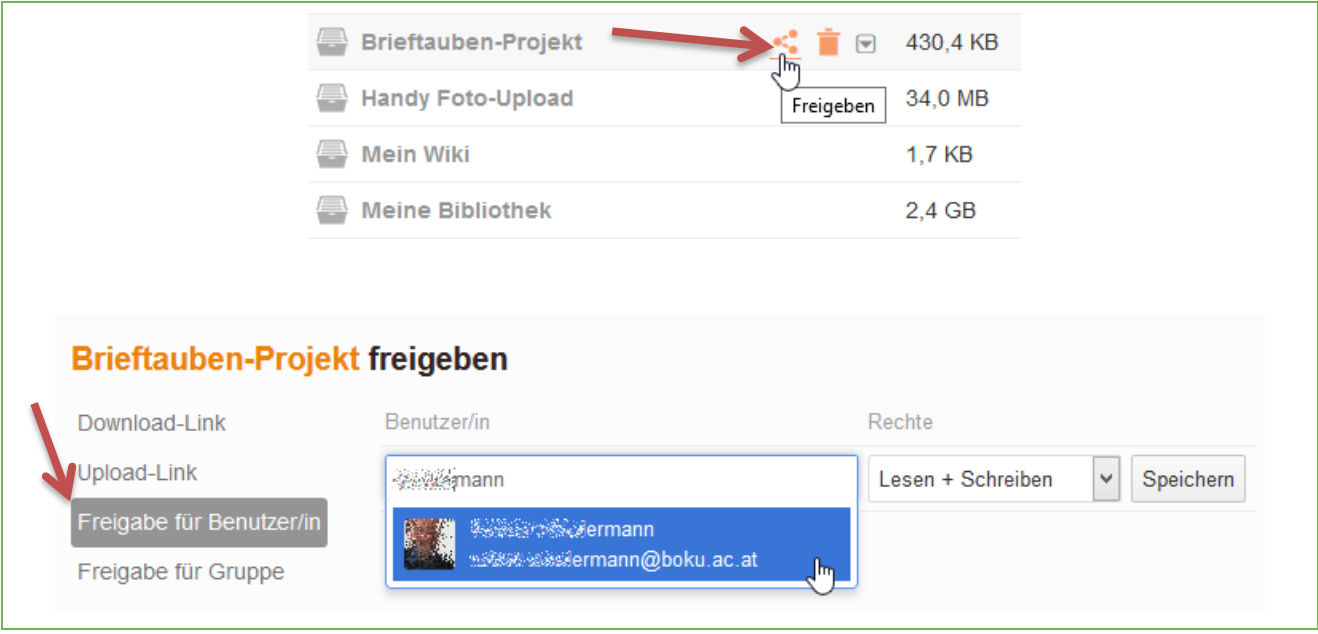

Abbildung 7

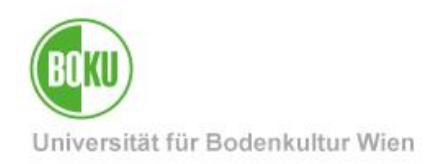

#### <span id="page-9-0"></span>**3.3 Gruppen**

Das Erzeugen von Gruppen ist ein einfacher Weg Daten mit einer ausgewählten Anzahl an BOKUdrive Benutzer/innen zu teilen.

Jede Gruppe hat einen Gruppenadmin, der mehrere Gruppenadmins zusätzlich ernennen bzw. die Eigentümerschaft der Gruppe auf jemand anderen übertragen kann.

Gruppenadmins können neue Mitglieder hinzufügen bzw. Mitglieder entfernen. Siehe dazu auch: [https://help.seafile.com/sharing\\_collaboration/groups\\_managing/](https://help.seafile.com/sharing_collaboration/groups_managing/)

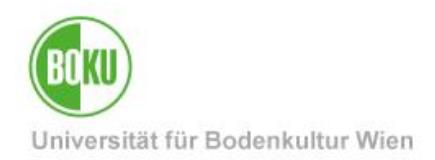

### <span id="page-10-0"></span>**4 Worauf muss ich achten?**

- Der zu synchronisierende Ordner bzw. die Bibliothek muss sich auf einer lokalen Festplatte und NICHT auf einem Netzlaufwerk befinden damit die Synchronisierung funktionieren kann.
- Die Daten werden durch doppelte Replizierung, Datei-Versionierung und Snapshot-Funktionalität geschützt, daher steht standardmäßig kein zusätzliches Backup zur Verfügung. Wenn Sie Bibliotheken zusätzlich gesichert haben möchten nehmen Sie bitte mit der BOKU-IT Hotline Kontakt auf [\(boku-it@boku.ac.at](mailto:boku-it@boku.ac.at) ).
- Falls Sie sich entschließen, unter Windows den Seadrive-Client zu installieren (nicht zu verwechseln mit Desktop Syncing Client!), wird Ihre BOKUdrive Bibliothek wie ein Netzlaufwerk eingehängt.
	- o Standardmäßig wird hier der Laufwerksbuchstaben S: verwendet, darum wäre dann das OES-Laufwerk S: (\\Serversoft) nicht mehr zugänglich. Bitte wählen Sie in diesem Fall in den Einstellungen des Seadrive Client einen anderen Laufwerksbuchstaben aus.
	- o Auf Notebooks ohne permanente Internetverbindung erhalten Sie mit dem Seadrive Client häufig Fehlermeldungen, dass der Server nicht erreichbar ist. Hier ist die Verwendung des Seadrive Client in der Regel weniger sinnvoll, der Desktop Syncing Client wird hier empfohlen.
- Der Zugriff via WebDAV erfolgt via [https://drive.boku.ac.at/webdav,](https://drive.boku.ac.at/webdav) zur Authentifizierung nutzen Sie bitte **Ihre Standard-Mail-Adresse** statt Ihres BOKUonline-Login-Namens.
- Dateien und Ordner aus verschlüsselten Bibliotheken können NICHT freigegeben werden, darüber hinaus kann auf diese Bibliotheken NICHT via WebDAV zugegriffen werden
- Die maximale Dateigröße beim Upload bzw. die maximale Downloadgröße per Ordner via Weboberfläche beträgt derzeit 15 GB.
- Um Datensicherheit zu gewährleisten werden beim Löschen einer Bibliothek auf der Weboberfläche die Daten auf Ihrem Computer nicht gelöscht, sondern lediglich nicht mehr synchronisiert. Gleiches gilt umgekehrt.
- Wenn Sie eine für Sie freigegebene Bibliothek löschen heben Sie lediglich Ihre Freigabe für die Bibliothek auf – die Bibliothek und die Daten selbst werden nicht gelöscht.
- Nur der Inhaber einer Bibliothek oder eines Ordners kann Freigabeaktionen durchführen. Eine Freigabe durch Benutzer/innen welche lediglich durch eine Freigabe Zugang erhalten ist nicht möglich.
- Wenn Sie einen Down- oder Upload Link erstellen und das freigegebene Objekt umbenennen wird der Link ungültig.
- Wenn ein freigegebener Ordner via Seafile umbenannt wird bleibt die Freigabe bestehen.
- Änderungen Ihrer Standard-Mail-Adresse haben zur Folge dass Rechte in BOKUdrive neu zu vergeben sind – nehmen Sie in solchen Fällen bitte Kontakt mit der BOKU-IT Hotline auf [\(boku-it@boku.ac.at](mailto:boku-it@boku.ac.at) )

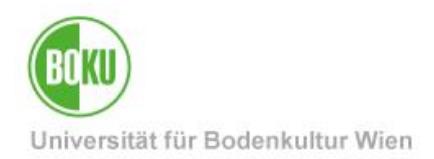

### <span id="page-11-0"></span>**5 Features (Auswahl)**

#### <span id="page-11-1"></span>**5.1 Verschlüsselung**

BOKUdrive bietet eine clientseitige Ende-zu-Ende-Verschlüsselung. Sie können verschlüsselte Bibliotheken unter Verwendung dieser Funktion erstellen. Die Inhalte von Dateien in den verschlüsselten Bibliotheken werden clientseitig verschlüsselt. Das Passwort zur Verschlüsselung wird nicht zum Server übertragen. Damit können auch Administratoren des Servers nicht auf den Inhalt Ihrer Datei zugreifen.

Siehe auch: [https://drive.boku.ac.at/help/encrypted\\_libraries/](https://drive.boku.ac.at/help/encrypted_libraries/)

#### <span id="page-11-2"></span>**5.2 Datei-Versionierung, Snapshots**

Innerhalb von 30 Tagen ist es möglich auf alte Versionen und in dem Zeitraum gelöschte Dateien/Verzeichnisse zuzugreifen bzw. diese wiederherzustellen.

Mit der Snapshot Funktionalität können Sie eine komplette Bibliothek auf einen älteren Stand zurücksetzen.

#### <span id="page-11-3"></span>**5.3 Seadrive Client vs. Desktop Syncing Client**

#### **Desktop Syncing Client**

Sie möchten Dateien in einem oder mehreren Ordnern regelmäßig auf unterschiedlichen Rechnern bearbeiten und diese auch lokal auf den Geräten synchron halten.

Sie möchten mit Kolleg/innen in einer Arbeitsgruppe gemeinsam einen oder mehrere Ordner nutzen. Geänderte Inhalte sollen allen Personen in einer Gruppe automatisch auch lokal zur Verfügung stehen, ohne dass diese ständig Dateien manuell herunterladen und wieder hochladen müssen

#### **Seadrive Client**

Sie möchten, so wie Sie es bisher von einem Netzlaufwerk gewohnt sind, Zugriff auf die Dateien und Verzeichnisse haben, benötigen aber keine lokale Kopie bzw. keinen Zugriff auf die Dateien, wenn Sie offline sind.

#### <span id="page-11-4"></span>**5.4 Erweiterung mit COUCHstore Assets möglich**

Sollten Sie mehr Platz als die Standardquota benötigen können Sie den zur Verfügung stehenden Speicherplatz mit COUCHstore Assets erweitern. Siehe dazu unsere Serviceseiten unter <https://short.boku.ac.at/it-couchstore>

#### <span id="page-11-5"></span>**6 Anwendungsszenarien**

• Backup bzw. Synchronisierung Ihres GroupWise Archivs

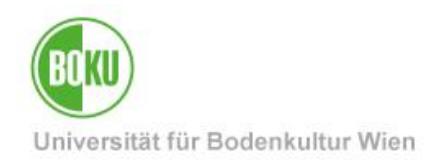

- Einfaches Synchronhalten von Dateien, auf die ein Benutzer von verschiedenen Geräten (Desktop, Tablet, Mobiltelefon) aus schnell und ortsunabhängig zugreifen möchte (Mobiles Sync & Share der "Eigenen Dateien")
- Speicherung und Abruf von Dateien für alle gängigen Betriebssysteme (Windows, Mac OS, Linux, iOS, Android)
- Kollaboratives Arbeiten (Teamwork) mehrerer Benutzer, bzw. projektbasierte Zusammenarbeit eines räumlich verteilten Teams (Projekt- und Gruppenlaufwerk)
- gemeinsames, gleichzeitiges Online-Editieren von Microsoft Office Dokumenten
- Zusammenarbeit mit großen Datensets durch die Erweiterung mit COUCHstore Assets
- Datenspeicherung sowie Sicherung wichtiger Dateien bei fehlenden Backup-Möglichkeiten (Netzlaufwerk und -speicher)
- Plattformübergreifender Zugriff per Webbrowser und WebDAV
- Alternative für den Versand großer E-Mail-Anhänge sowie zu USB-Sticks, CDs, DVDs, Blurays und externen Festplatten

### <span id="page-12-0"></span>**7 Unterschiede BOKUdrive zu FiLR**

Im Folgenden einige Unterschiede zur bereits existierenden FiLR Lösung:

- Die Daten werden NICHT auf Open Enterprise Servern abgelegt, stehen daher auch via OES Client nicht zur Verfügung.
- Ende zu Ende Verschlüsselung
- Versionierung, Snapshots
- File Locking
- Seadrive Client
- Linux GUI and Terminal Client
- Cross Platform File Syncing
- Delta Sync Nur Unterschiede werden übertragen, nützlich vor allem bei großen Files
- Erweiterung mit COUCHstore Assets möglich
- Die Daten sind durch doppelte Replizierung, Versionierung und Snapshots geschützt, daher wird standardmäßig kein klassisches Backup angefertigt

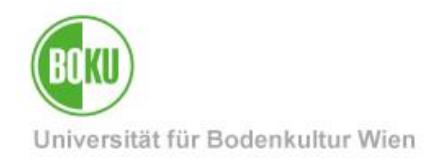

### <span id="page-13-0"></span>**8 Anhang: Step-by-Step Anleitungen**

#### <span id="page-13-1"></span>**8.1 Backup bzw. Synchronisierung Ihres GroupWise Archivs**

Sie können mit BOKUdrive eine Sicherung Ihres GroupWise Archivs anfertigen. Die Daten sind aufgrund der Versionierung und Snapshot Funktionalität von BOKUdrive vor Kryptotrojaner- oder ähnlichen Angriffen gesichert und stehen durch die Synchronisationsfunktionalität auch auf anderen Rechnern zur Verfügung.

Voraussetzungen:

- eingerichtetes GroupWise Archiv, siehe auch<https://short.boku.ac.at/5verz>
- Installierter Desktop Syncing Client
- keine automatische Archivierung aktiviert

Um via BOKUdrive ein Backup Ihres GroupWise Archivs anzufertigen gehen Sie wie folgt vor:

1. Stellen Sie den Speicherort Ihres GroupWise Archivs auf Ihrer lokalen Festplatte fest indem Sie in Ihrem GroupWise Client unter dem Menüpunkt Werkzeuge (Tools) -> Optionen (Options) -> Umgebung (Environment) das Registerblatt Pfad zu den Dateien (File Locations) wählen - in unserem Beispiel ist dies D:\DATEN\BOKU\gwarchiv :

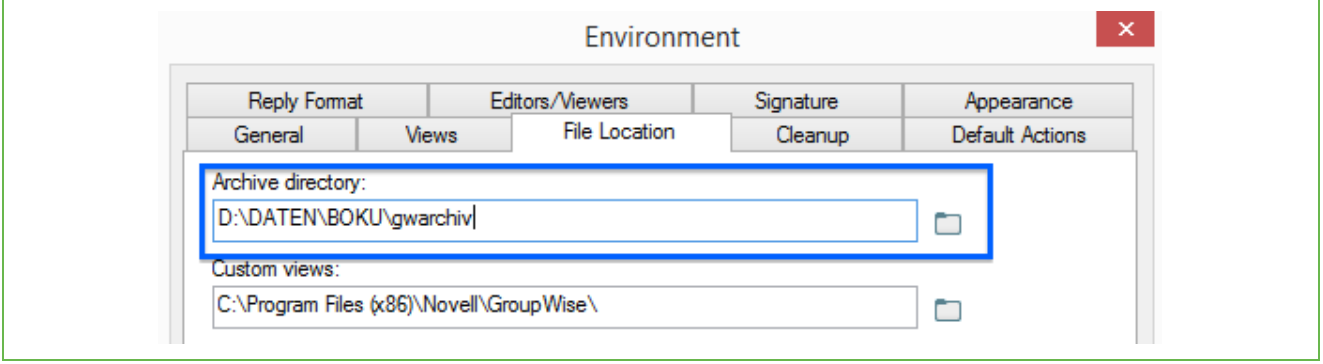

Abbildung 8 Speicherort des GroupWise-Archivs

2. Starten Sie den Seafile Desktop Syncing Client bzw. öffnen Sie das Hauptfenster (entweder durch Rechtsklick auf das Tray Icon und der Wahl von "Hauptfenster" oder durch Doppelklick der Programmverknüpfung die standardmäßig auf Ihrem Desktop liegt)

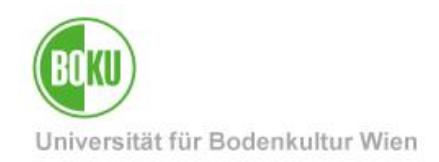

3. Wählen Sie den Punkt "Ordner wählen" und navigieren Sie im darauf folgenden Auswahlfenster zum Speicherort Ihres GroupWise Archivs den Sie in Punkt 1 festgestellt haben [\(Abbildung 9\)](#page-14-0) – in unserem Beispiel D:/DATEN/BOKU/gwarchiv :

<span id="page-14-0"></span>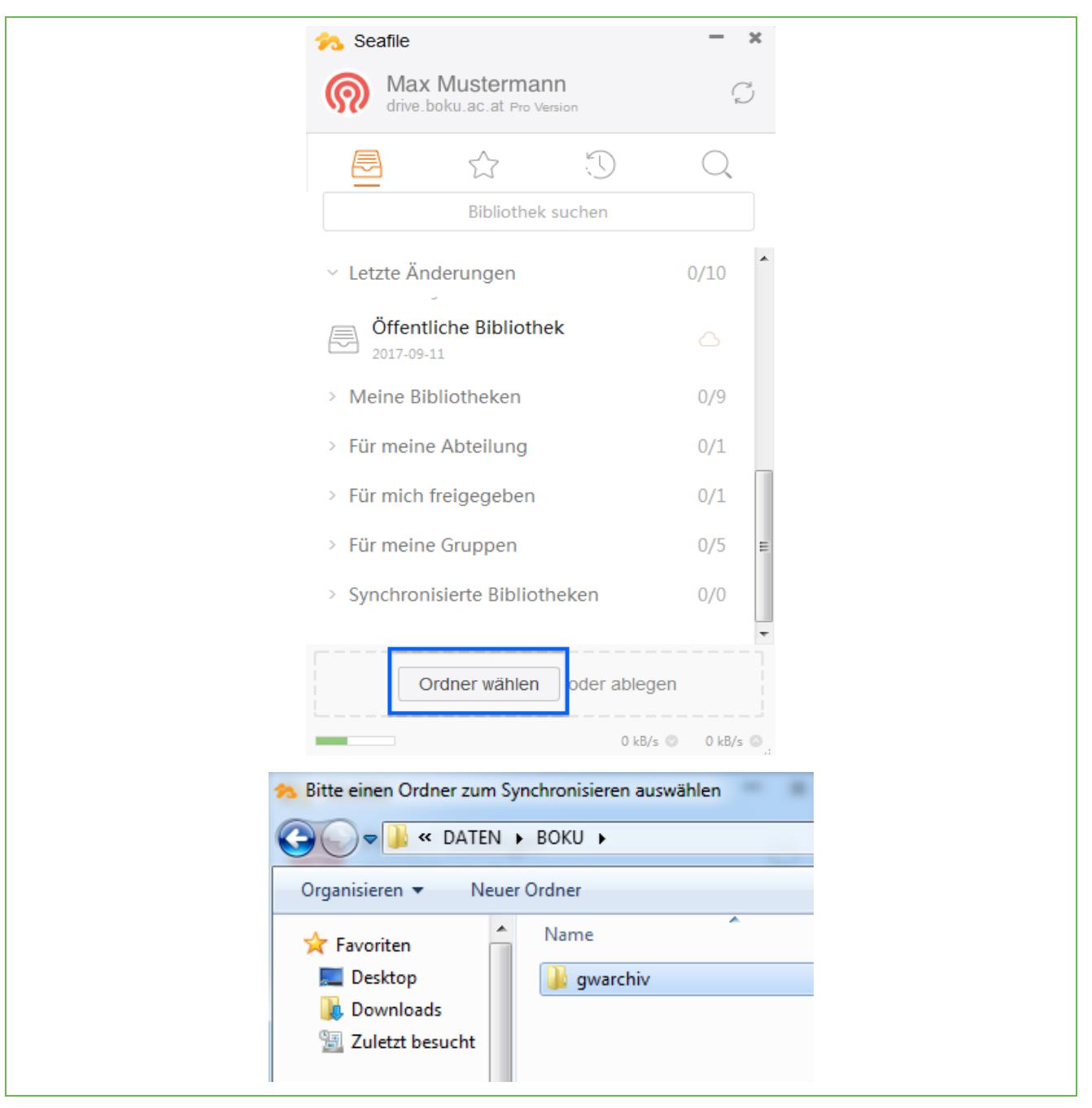

Abbildung 9 Navigieren zum Speicherort des GroupWise Archivs

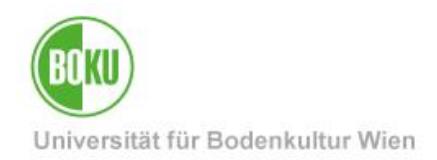

4. Der Desktop Syncing Client fordert Sie nun auf eine Bibliothek zu erstellen in der die Sicherung des GroupWise Archivs zukünftig auf BOKUdrive gesichert werden soll – wir wählen einen aussagekräftigen Namen ohne Leer- oder Sonderzeichen. Wir hätten hier zusätzlich die Möglichkeit diese Bibliothek verschlüsselt anzulegen – nachdem das GroupWise Archiv bereits verschlüsselt ist verzichten wir auf diesen Schritt:

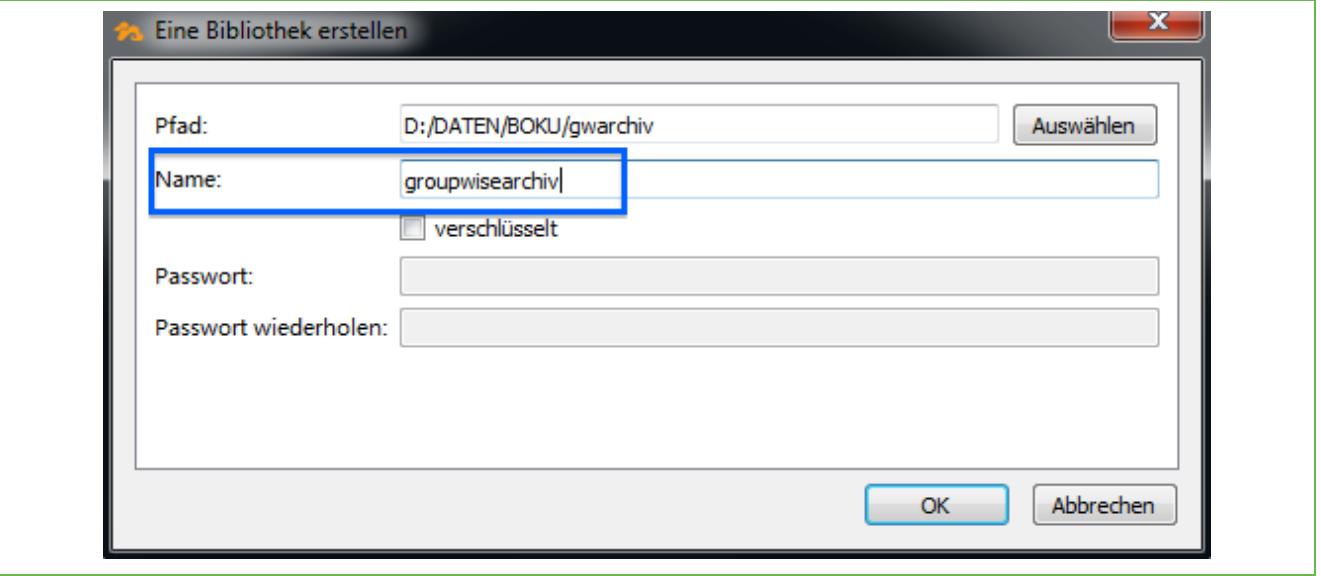

Abbildung 10 Anlegen einer Bibliothek

Nachdem Sie den Dialog mit "OK" bestätigt haben beginnt der Desktop Syncing Client mit der Synchronisation ihrer Daten.

Dies kann, abhängig von der Größe Ihres GroupWise Archivs und Ihrer Internetverbindung, durchaus etwas Zeit in Anspruch nehmen.

Sie können den Fortschritt im Hauptfenster des Desktop Syncing Clients verfolgen – sehen Sie eine grüne Wolke mit einem Häkchen ist die Synchronisierung abgeschlossen.

Sie haben nun eine Vollständige Sicherung Ihres GroupWise Archivs angelegt. Der Desktop Syncing Client wird in Zukunft automatisch dafür sorgen, dass jegliche Veränderung an Ihrem GroupWise Archiv auch sofort synchronisiert wird – das heißt, jedes Element welches Sie ins Archiv ablegen ist kurze Zeit später auch gesichert und für andere Rechner zur Verfügung.

Im nächsten Schritt zeigen wir wie Sie nun mit anderen Rechnern auf Ihre soeben angelegte Sicherung zugreifen können.

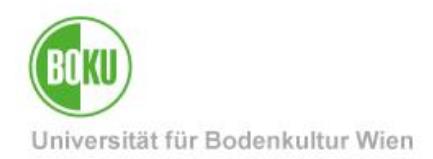

Um auf einem anderen Rechner auf ein GroupWise Archiv zuzugreifen welches via BOKUdrive synchronisiert wurde gehen Sie wie folgt vor:

**WICHTIG:** Voraussetzung ist, dass Sie auf diesem Rechner die gleiche Verzeichnisstruktur wie am Quellrechner des GroupWise Archivs herstellen können – das heißt, in unserem Beispiel ist es notwendig dass wir auf dem "neuen" Rechner ebenfalls ein Verzeichnis D:/DATEN/BOKU/gwarchiv anlegen können müssen. Dies ist notwendig, weil der GroupWise Client den Speicherort für das GroupWise Archiv serverseitig ablegt und dieser daher für alle GroupWise Clients gleich ist.

**Wenn Sie den Speicherort Ihres GroupWise Archivs im GroupWise Client ändern so wirkt sich diese Änderung auf ALLE GroupWise Clients aus die Sie einsetzen.**

**Bitte beenden Sie GroupWise auf dem Rechner auf dem Sie die folgenden Schritte durchführen und starten Sie GroupWise an diesem Rechner erst wieder wenn die Synchronisation abgeschlossen ist. Sie können GroupWise in der Zwischenzeit auf anderen Rechnern problemlos nutzen.**

1. Unserem Beispiel folgend legen wir auf dem Rechner auf dem wir ebenfalls auf das GroupWise Archiv zugreifen möchten die gleiche Ordnerstruktur wie auf dem Quellrechner an:

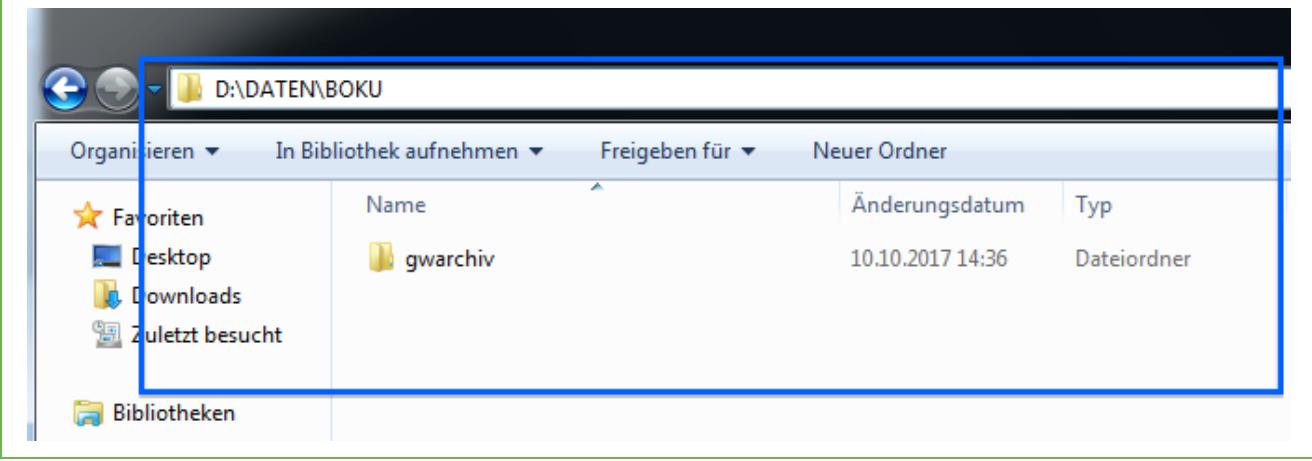

Abbildung 11 Anlage identer Ordnerstruktur

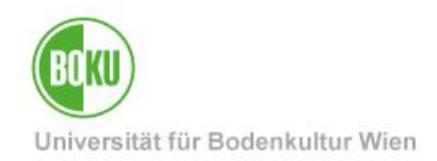

2. Im Desktop Syncing Client Hauptfenster wählen wir mit der rechten Maustaste die GroupWise Archiv Bibliothek "groupwisearchiv" aus und wählen den Punkt "Im Seafile Dateibrowser ansehen", siehe [Abbildung 12:](#page-17-0)

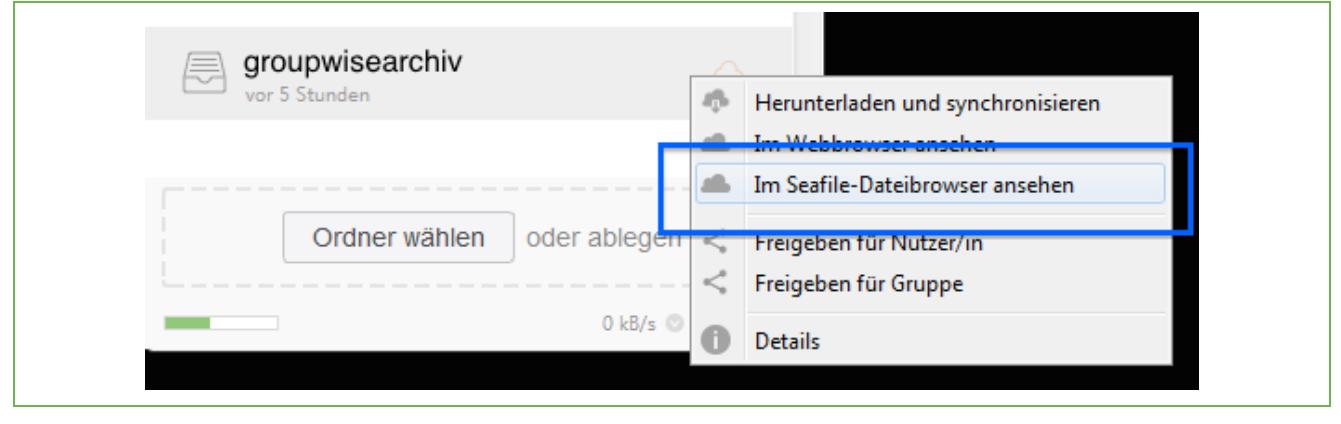

Abbildung 12 Bibliothek im Seafile Dateibrowser anzeigen

<span id="page-17-0"></span>3. Im Seafile Dateibrowser sollten Sie nun einen Ordner sehen der einen Namen in der Form of<xyz>arc trägt, wobei <xyz> eine individuelle 3 stellige ID ist.

Wir wählen diesen Ordner mit der rechten Maustaste aus und aus dem erscheinenden Kontextmenü den Punkt "Diesen Ordner synchronisieren", siehe [Abbildung 13:](#page-17-1)

<span id="page-17-1"></span>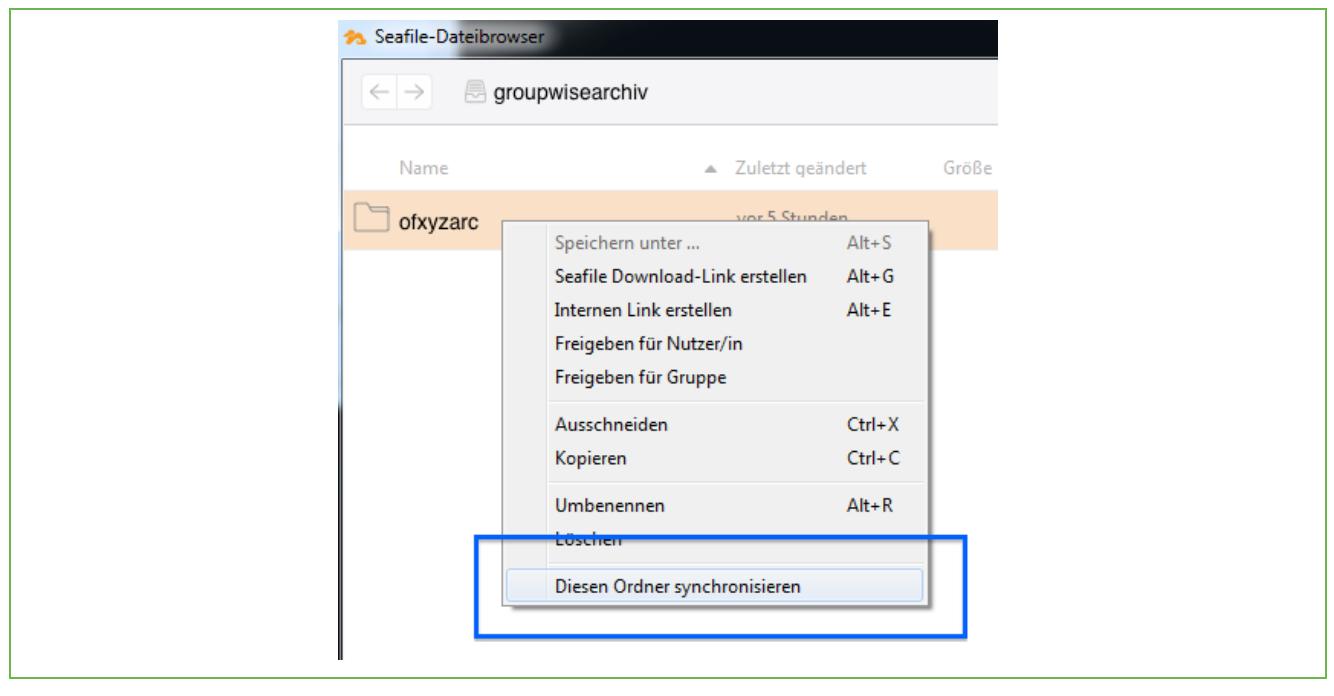

Abbildung 13 Ordner zur Synchronisation auswählen

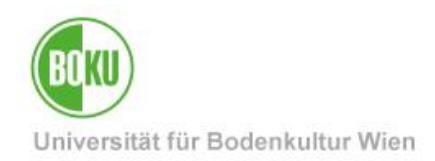

4. Es erscheint ein Dialog in dem wir den in Schritt 1 angelegten Ordner als Ziel der Synchronisation angeben indem wir mit dem Button "auswählen" den angelegten Ordner auswählen und diese Auswahl mit "Ordner auswählen" bestätigen:

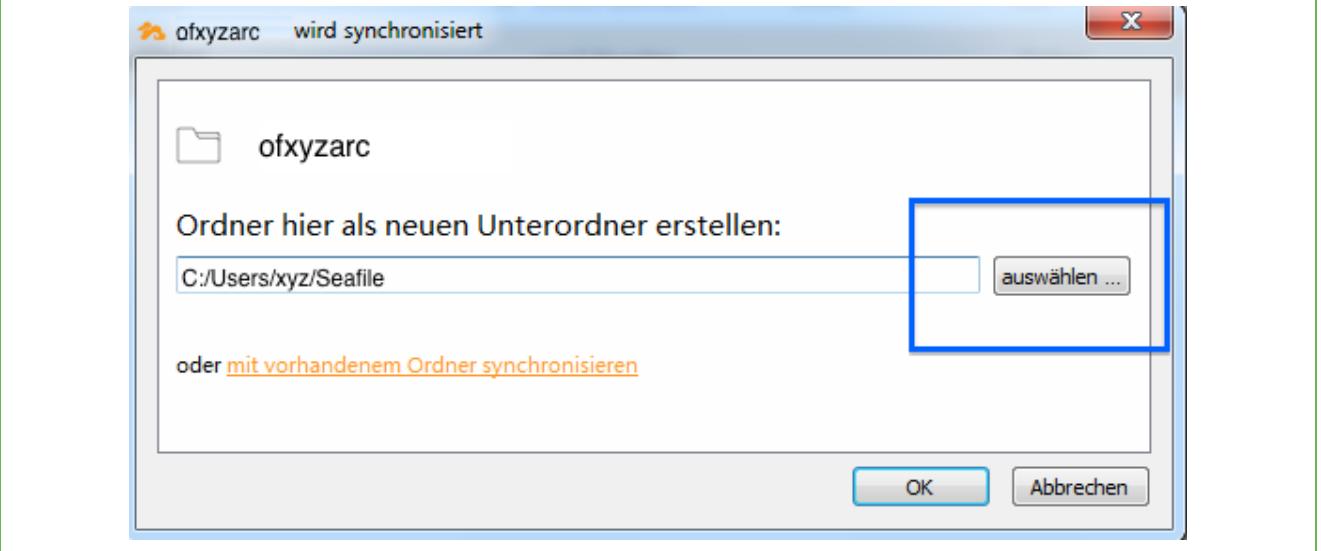

Abbildung 14

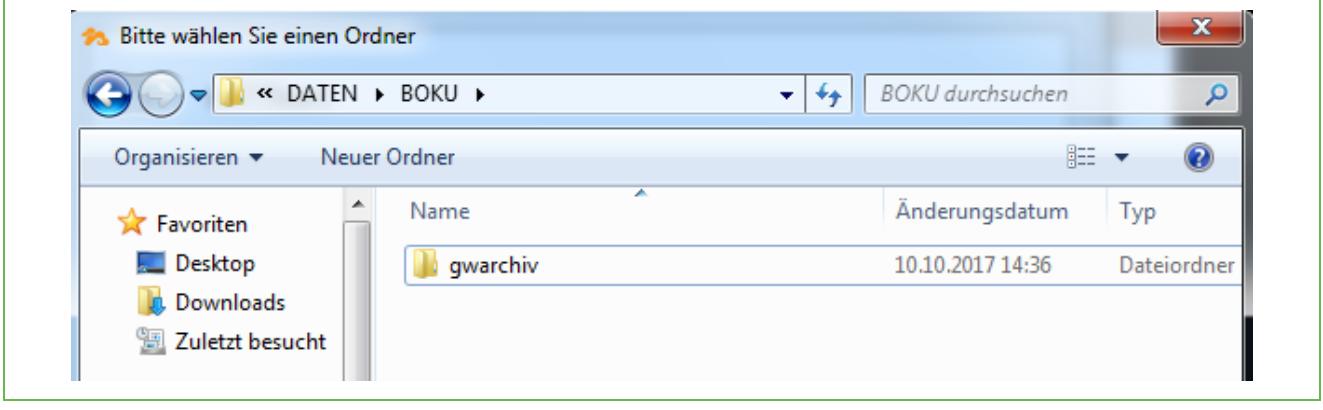

Abbildung 15

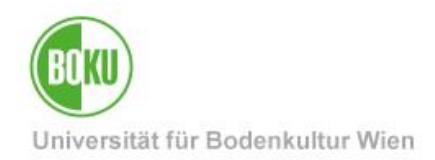

5. Unserem Beispiel folgend sollte sich Ihnen nach dem Klick auf "Ordner auswählen" ein Dialog wie in Abbildung 9 präsentieren, der korrekt ausgewählte Ordner ist wichtig um die exakt gleiche Ordnerstruktur wie am Quellrechner herzustellen.

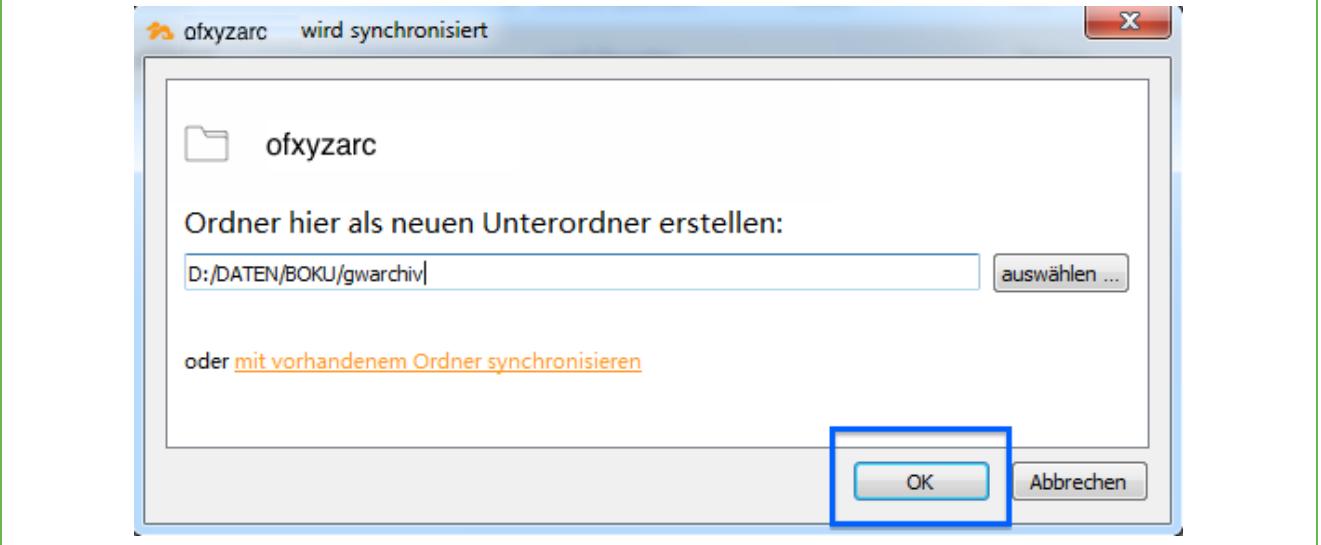

Abbildung 16 Ordner synchronisieren

6. Nachdem Sie mit OK bestätigt haben können Sie den Synchronisationsvorgang im Hauptfenster des Syncing Clients beobachten. Auch hier gilt, wenn Sie eine grüne Wolke mit

einem Häkchen sehen ist die Synchronisierung abgeschlossen.

7. Wenn alles geklappt hat sollte nun im Verzeichnis D:/DATEN/BOKU/gwarchiv ein Ordner ofxyzarc mit Ihren GroupWise Archivdaten vorhanden sein.

Sie können nun auf diesem Rechner Ihren GroupWise Client öffnen und mit diesem ebenfalls wie gewohnt auf Ihr Archiv zugreifen.

Tatsächlich ist es durch die eingerichtete Synchronisation nun unerheblich auf welchem Rechner Sie die Archivierung durchführen – das heißt, Sie können beispielsweise im Büro und zu Hause archivieren und beide Rechner werden jeweils Zugriff auf das komplette Archiv haben.

**Eine gleichzeitige Archivierung auf zwei unterschiedlichen Rechnern bzw. die Nutzung der automatischen Archivierung ist jedoch nicht zu empfehlen.**

**Während Sie auf einem Rechner archivieren verwenden Sie bitte den GroupWise Client auf keinem der zusätzlich synchronisierten Rechner um die Integrität Ihres Archivs nicht zu gefährden.**

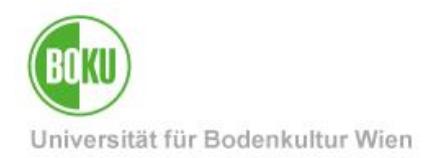

### <span id="page-20-0"></span>**8.2 Gemeinsames, gleichzeitiges Online-Editieren von Microsoft Office Dokumenten**

Sie haben mit BOKUdrive die Möglichkeit Microsoft Office Dokumente gemeinsam gleichzeitig mit anderen BOKUdrive Benutzer/innen online zu editieren.

Unterstützt werden Microsoft Word, Excel und PowerPoint Dokumente. OpenDocument Formate stehen lediglich als Preview zur Verfügung, das gemeinsame Bearbeiten von OneNote Notizbüchern wird nicht unterstützt.

Um ein Dokument gemeinsam online zu editieren müssen Sie lediglich ein unterstütztes Dokument direkt in BOKUdrive in einer unverschlüsselten Bibliothek erzeugen, hochladen oder synchronisieren und mittels Klick auf das Dokument den jeweiligen Editor öffnen.

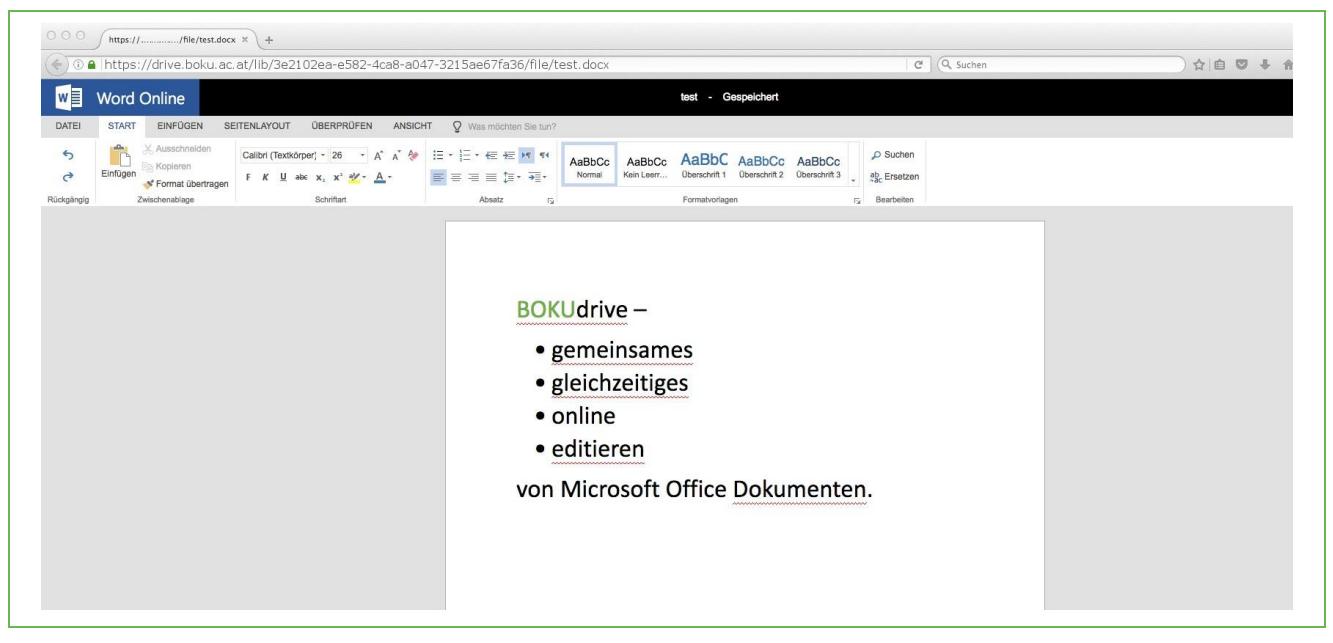

Abbildung 17 Microsoft Word Dokument in der Online Ansicht

Sie sehen, an welchen Stellen andere Benutzer gleichzeitig am Dokument arbeiten.

Das Dokument wird während des Bearbeitungsvorgangs automatisch in BOKUdrive gespeichert, eine "Speichern" Funktion in dem Sinne ist daher nicht notwendig.

Der Funktionsumfang von Microsoft Word, Excel, PowerPoint Online ist gegenüber den installierten Versionen eingeschränkt.

Nach einiger Zeit der Inaktivität wird die Sitzung automatisch beendet, Sie müssen die Datei gegebenenfalls erneut öffnen. Daten gehen hierbei nicht verloren, da automatisch gespeichert wird.

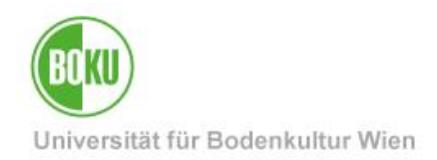

#### <span id="page-21-0"></span>**8.3 Einladen von externen Mitwirkenden**

Sollten Sie bei der Zusammenarbeit mit externen Mitwirkenden mit den im Abschnitt 3.1 beschriebenen Upload- und Download-Links nicht das Auslangen finden, sind Freigaben auch an externe Mitwirkende möglich, indem diese mit Ihrer externen e-Mail Adresse "eingeladen" werden. Mit dieser Einladung ist eine selbsttätige Registrierung eines BOKUdrive Accounts möglich. Danach steht einer Zusammenarbeit auch mit externen Mitwirkenden nichts mehr im Wege.

Um externe Mitwirkende einzuladen wählen Sie aus der linken Seitenleiste den Punkt "Benutzer/innen einladen" (Schritt 1) und danach den Button "Benutzer/innen einladen" (Schritt 2)

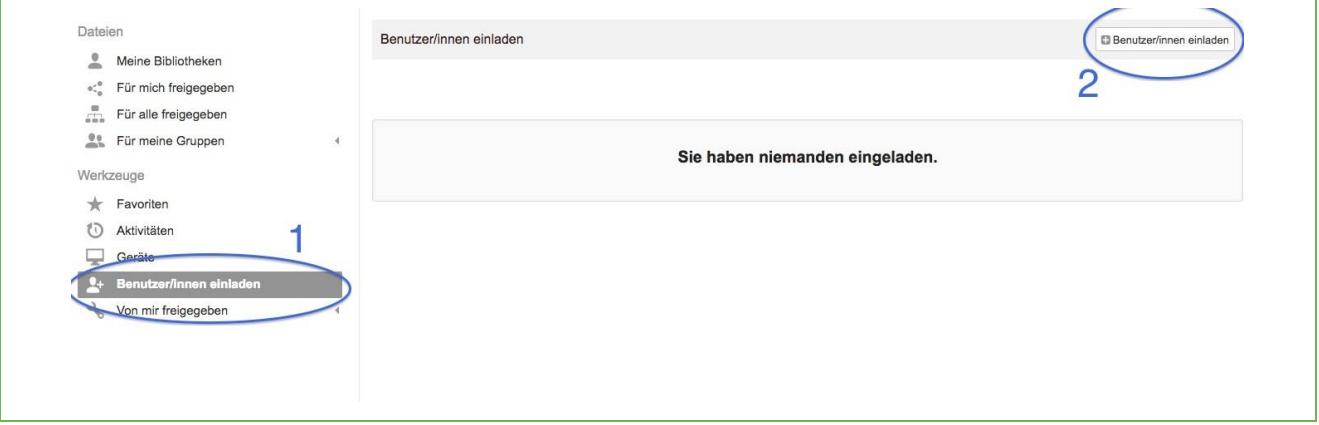

Abbildung 18 Benutzer/innen einladen

Im darauffolgenden Dialog geben Sie die e-Mail Adresse(n) dem externen Mitwirkenden an und schließen den Dialog mit "Speichern":

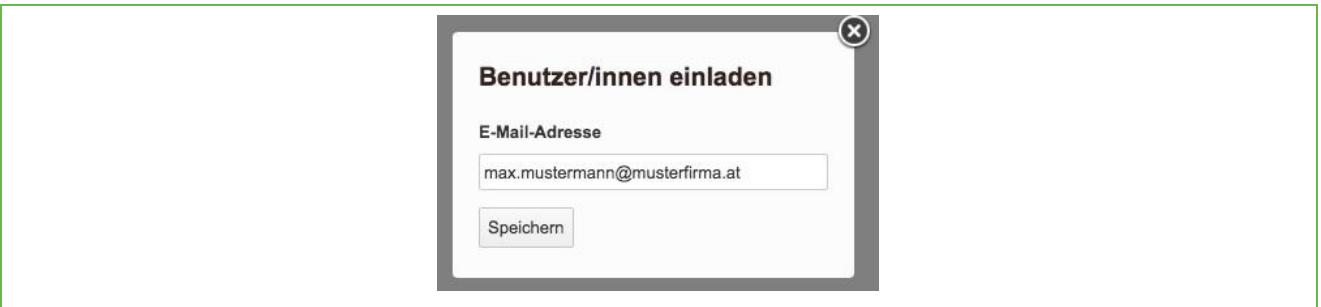

Abbildung 19 Benutzer/innen einladen - Dialog

Es wird nun eine Einladung versandt mit der eine selbsttätige Registrierung eines BOKUdrive Accounts möglich ist. Sie können den Status ihrer Einladungen jederzeit unter dem Punkt "Benutzer/innen einladen" einsehen bzw. gegebenenfalls auch zurückziehen, in dem Sie den Eintrag auswählen und durch Auswahl des erscheinenden Papierkorb Symbols löschen.

Nachdem die Einladung angenommen wurde können Freigaben etc. vergeben werden.

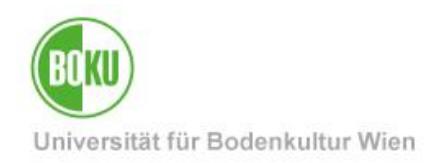

### **Historie**

**Letzte Änderung:** 15. März 2021

Die **aktuelle Version** dieser Dokumentation finden Sie auf den Serviceseiten des BOKU-IT unter: <https://short.boku.ac.at/it-bokudrive>

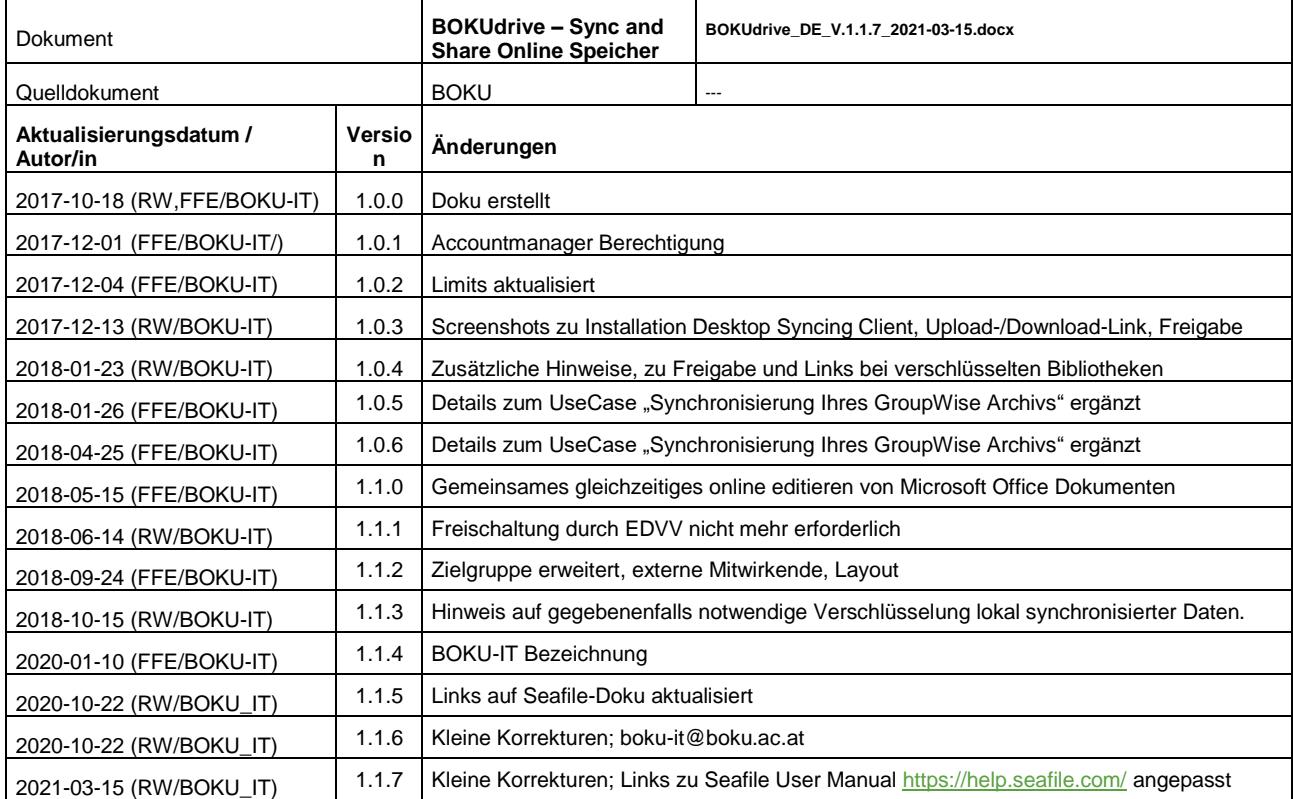